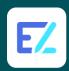

## **Getting Started**

Enable the Floating Tool gesture on your BenQboard\*

- 1. Go to **Settings**
- Tap System
  Tap Floating tool gesture

\*If you can't access this option, please contact your IT administrator

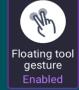

## Accessing the Floating Tool

Hold two fingers on the screen for 3 seconds until the wheel appears

You can also tap one of the side bars of your BenQboard and tap **Floating Tool** 

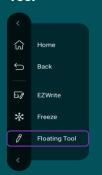

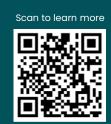

## **EZWrite 6 Floating Tool**

**BenQ** 

The built-in Floating Tool lets you write on top of any app, website, document, or image. Annotate over content displayed on your BenQboard or from any connected Windows, macOS, iOS, iPad OS, Android, or Chrome OS device.

On top of this essential feature, BenQ's Floating Tool is packed with lots of useful tools to make your class more engaging. Learn more below.

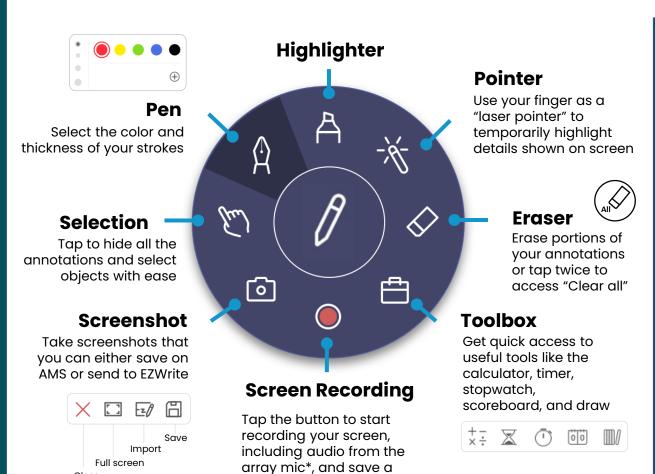

video of your session

## Tips & tricks

You can tap the center icon to hide all the annotations and minimize the Floating Tool.

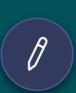

To show all the tools on the wheel and reveal all previous annotations, tap the icon again.

To close the Floating Tool, follow the steps below:

- 1. Open EZWrite 6
- 2. Tap Settings
- 3. Go to **General**
- Disable Keep floating tool on screen

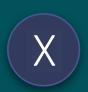

When it's disabled, the center icon will change to an X.

Tap it to close the Floating Tool and delete all the annotations

<sup>\*</sup>Built-in array mics are available only for certain models. Please confirm with your IT administrator.